# <span id="page-0-0"></span>Benutzerhandbuch für Amazfit GTR 2 (Deutsche Ausgabe) Inhalt

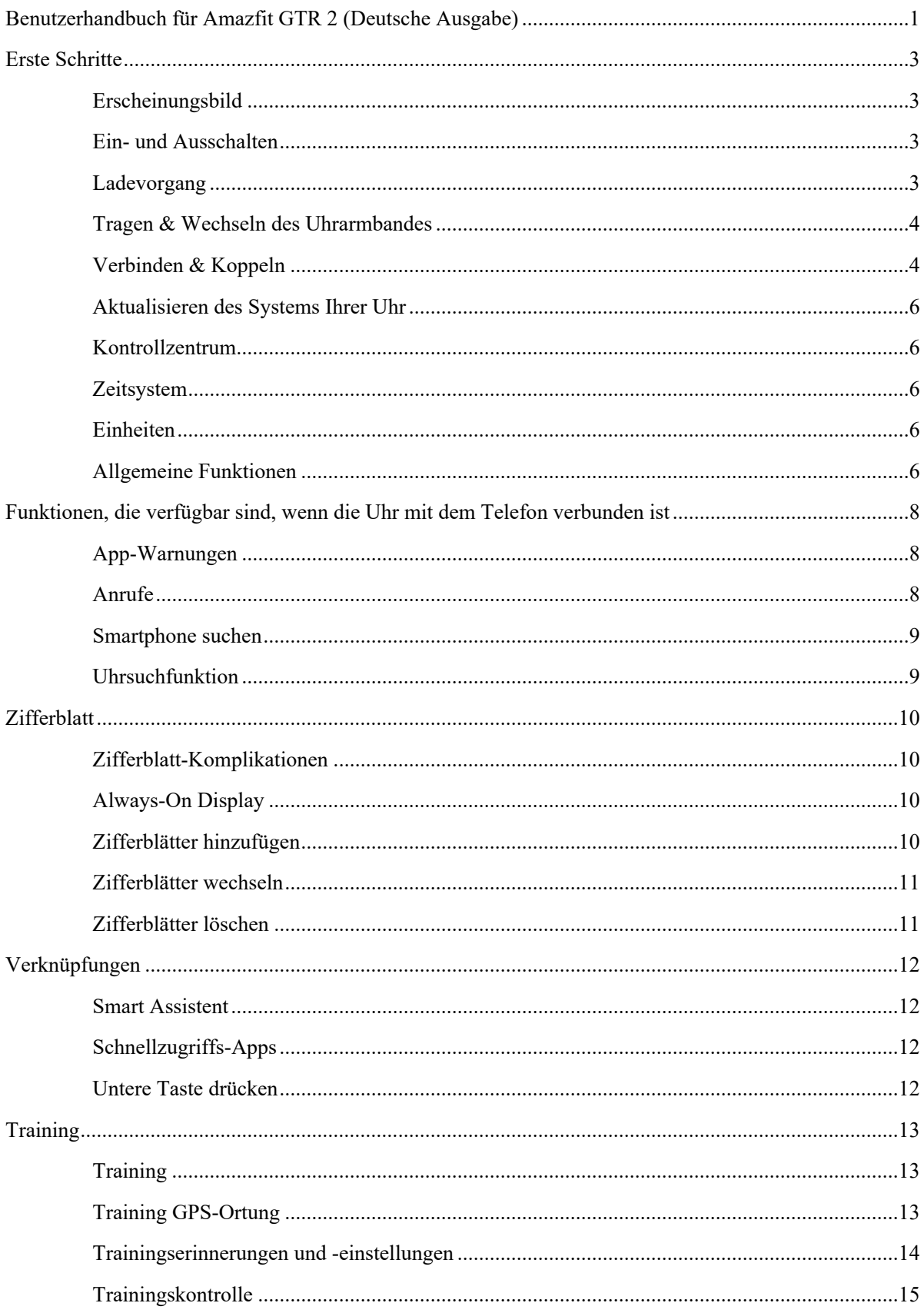

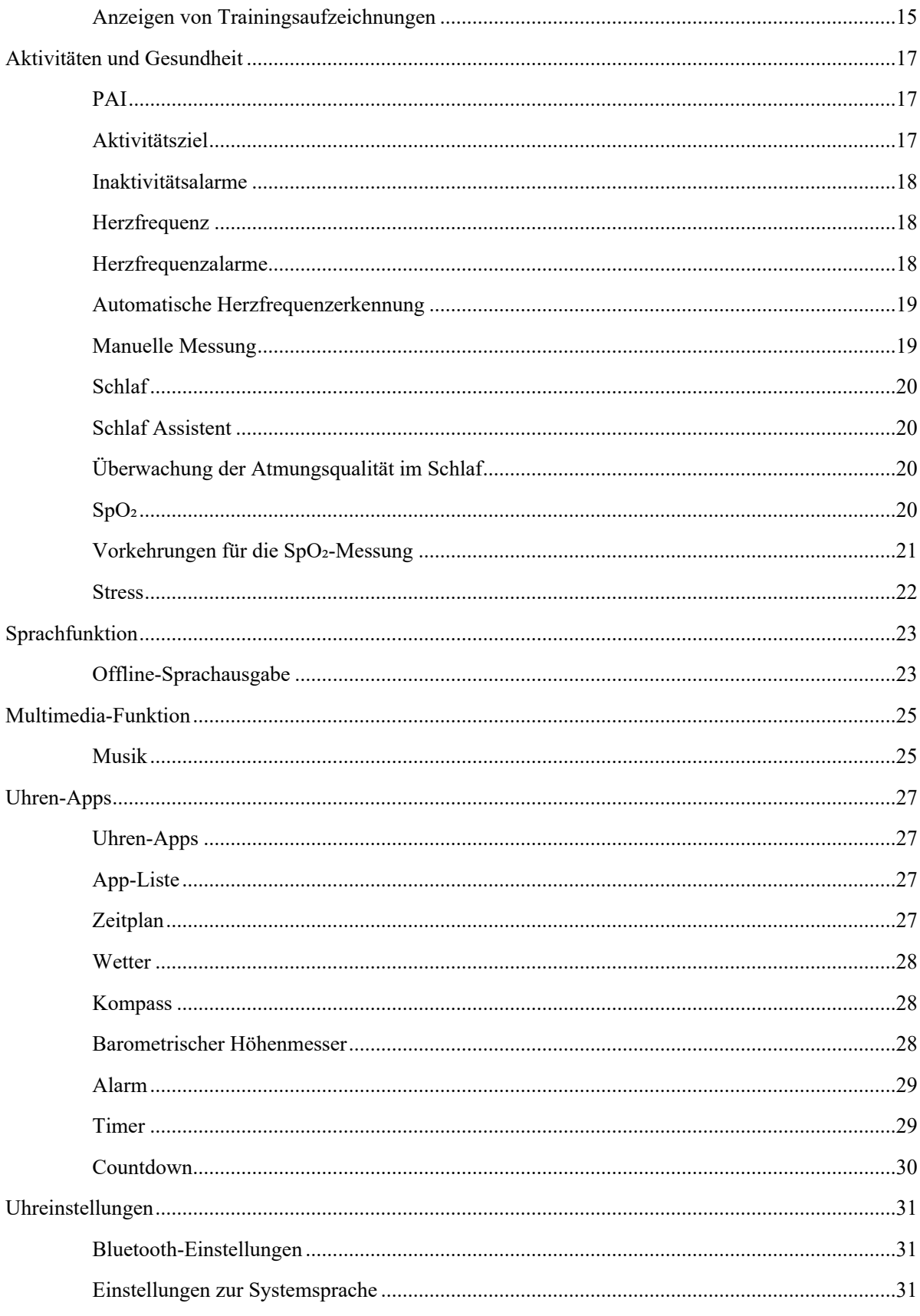

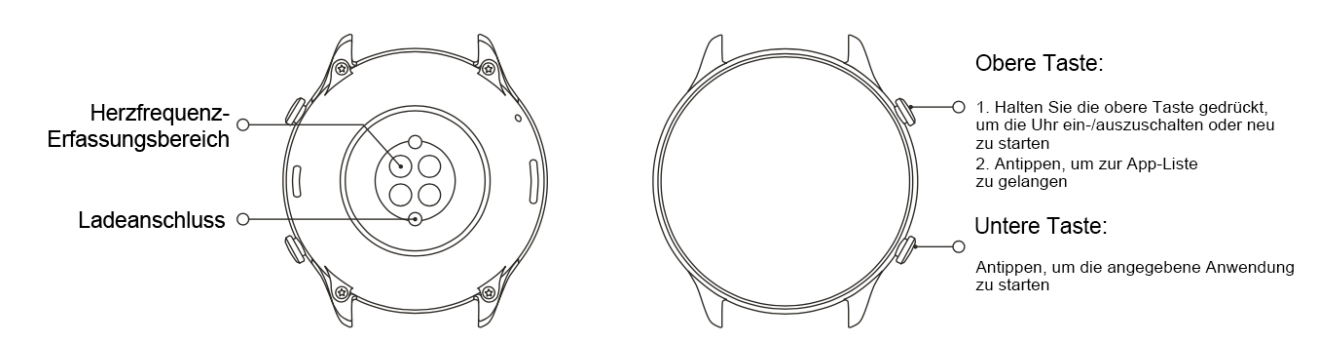

# <span id="page-2-0"></span>Erste Schritte

# <span id="page-2-1"></span>Erscheinungsbild

### <span id="page-2-2"></span>Ein- und Ausschalten

#### Einschalten:

Drücken Sie die obere Taste lang, um den Bildschirm einzuschalten und zum Startbildschirm zu gelangen. Wenn das Einschalten der Uhr durch langes Drücken der oberen Taste nicht funktioniert, laden Sie die Uhr auf und versuchen Sie es erneut.

#### Herunterfahren:

Wenn das Gerät eingeschaltet ist, drücken Sie die obere Taste 5 Sekunden lang, um in das Power-Menü zu gelangen und die Uhr herunterzufahren oder neu zu starten.

Erzwungenes Herunterfahren:

Wenn das Gerät eingeschaltet ist, drücken Sie die obere Taste 10 Sekunden lang, um die Uhr neu zu starten.

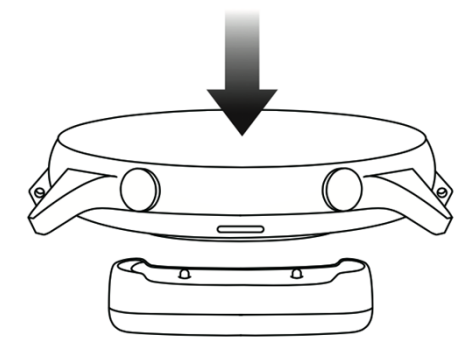

### <span id="page-2-3"></span>Ladevorgang

Dieses Produkt wird mit einer magnetischen Ladestation aufgeladen. Verwenden Sie zum Aufladen die mitgelieferte Ladestation. Richten Sie den Ladeanschluss auf der Rückseite der Uhr an den Metallkontakten der Ladestation aus und warten Sie, bis die Ladestandsanzeige auf dem Display der Uhr angezeigt wird.

#### **Hinweis:**

Verwenden Sie die Original-Ladestation und stellen Sie sicher, dass der Ladeanschluss trocken ist.

Verwenden Sie zum Aufladen Ihrer Uhr einen USB-Anschluss des Computers oder ein Ladegerät mit einer Nennausgangsspannung von 5 V und einem Nennausgangsstrom von mehr als 1 A.

# <span id="page-3-0"></span>Tragen & Wechseln des Uhrarmbandes

Legen Sie das Armband so an, dass es angenehm locker sitzt, die Haut atmen kann und der Sensor funktioniert.

Vermeiden Sie beim Messen von SpO₂ das Tragen der Uhr am Handgelenk, halten Sie Ihren Arm flach, achten Sie auf einen bequemen (angemessen straffen) Sitz zwischen der Uhr und der Haut Ihres Handgelenks und halten Sie Ihren Arm während des gesamten Messvorgangs still. Externe Faktoren (z. B. Absenken und Hin- und Herbewegen des Arms, Körperbehaarung und Tattoos) können die Messung beeinflussen, sodass sie ungenaue Ergebnisse liefert oder fehlschlägt und kein Ergebnis angezeigt wird.

Sie können das Uhrenarmband während des Trainings straffen und es danach wieder lockern. Straffen Sie das Armband entsprechend, wenn die Uhr am Handgelenk wackelt oder keine Ergebnisse generiert.

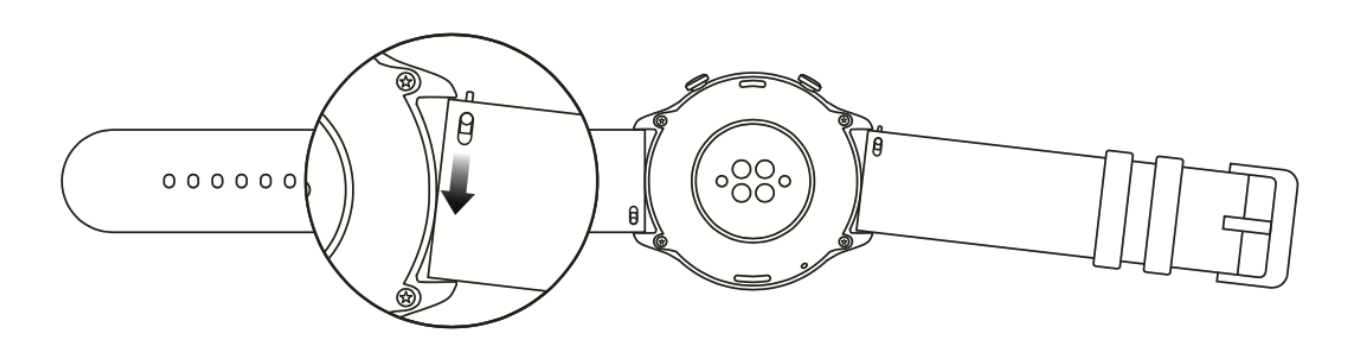

Beachten Sie zum Wechseln des Armbands die Abbildung unten:

#### **Hinweis:**

Nachdem das Armband befestigt wurde, ziehen Sie bitte mit entsprechender Kraft daran, um einen sicheren Sitz zu gewährleisten.

Vermeiden Sie den Kontakt des Lederarmbands mit Flüssigkeiten, da es nicht wasserfest ist. Tauschen Sie es gegen ein Fluorkautschuk- oder Silikonband aus, wenn ein solcher Kontakt, zum Beispiel beim Schwimmen, nicht vermieden werden kann.

# <span id="page-3-1"></span>Verbinden & Koppeln

Verwenden Sie Ihr Telefon, um den folgenden QR-Code zu scannen und die Zepp-App herunterzuladen und zu installieren. Für die beste Benutzererfahrung aktualisieren Sie die App auf die neueste Version, wenn Sie dazu aufgefordert werden.

**Hinweis:** Auf Ihrem Mobiltelefon muss Android 5.0 oder iOS 10.0 oder höher ausgeführt werden.

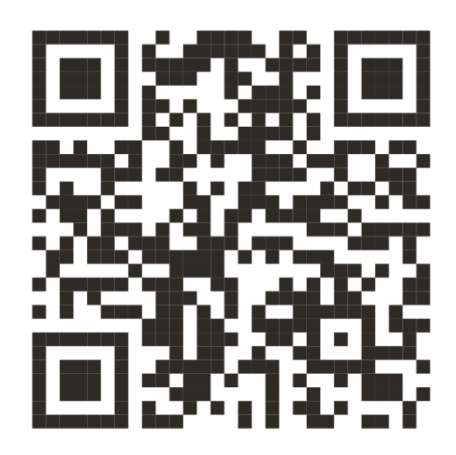

Erstmaliges Koppeln:

Wenn die Uhr zum ersten Mal gestartet wird, wird der für die Kopplung verwendete QR-Code auf dem Bildschirm angezeigt.

Starten Sie auf Ihrem Telefon die Zepp-App, melden Sie sich an und scannen Sie den auf der Uhr angezeigten

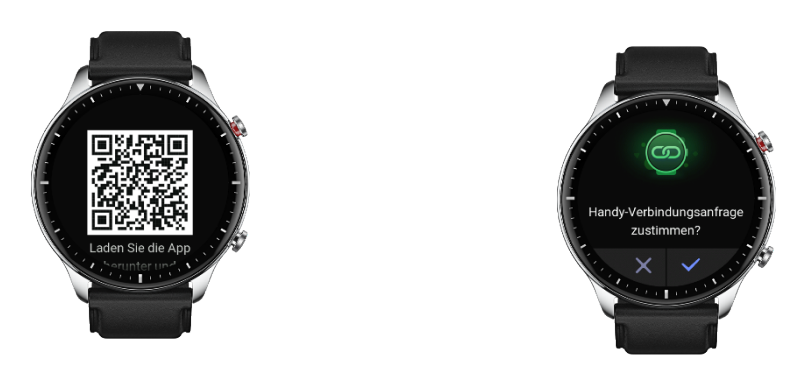

QR-Code, um Ihr Telefon mit der Uhr zu koppeln.

Kopplung mit einem neuen Telefon:

- 1. Starten Sie auf Ihrem alten Telefon die Zepp-App und synchronisieren Sie die Daten mit der Uhr.
- 2. Gehen Sie auf Ihrem alten Telefon auf die Informationsseite der Uhr, tippen Sie unten auf "Entkoppeln" und entkoppeln Sie das alte Telefon von der Uhr.
- 3. Stellen Sie die Werkseinstellungen der Uhr wieder her und starten Sie die Uhr neu. Nachdem die Uhr neu gestartet wurde, koppeln Sie die Uhr mit Ihrem neuen Telefon gemäß dem Verfahren für das erstmalige Koppeln.

# <span id="page-4-0"></span>Aktualisieren des Systems Ihrer Uhr

Lassen Sie die Uhr mit Ihrem Telefon verbunden, starten Sie die Zepp-App und wählen Sie Profil > Amazfit GTR 2. Tippen Sie auf Systemaktualisierungen, um das System Ihrer Uhr anzuzeigen oder zu aktualisieren.

Es wird empfohlen, dass Sie auf "Sofort aktualisieren" tippen, wenn Ihre Uhr eine Nachricht zur Systemaktualisierung erhält.

## <span id="page-5-0"></span>Kontrollzentrum

Streichen Sie auf der Zifferblattseite der Uhr nach unten, um zum Kontrollzentrum für die folgenden Systemfunktionen zu gelangen: Taschenlampe, Helligkeitseinstellung, DND, Akkusparmodus, Bildschirm gesperrt, Smartphone suchen, Lautstärke-Einstellung, Theater-Modus und Uhr aktiviert lassen.

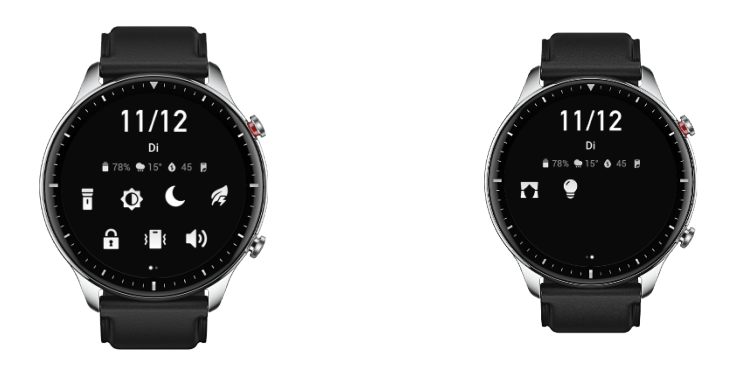

# <span id="page-5-1"></span>Zeitsystem

Halten Sie die Verbindung zwischen Ihrer Uhr und Ihrem Mobiltelefon aufrecht. Während der Datensynchronisation folgt die Uhr automatisch der Systemzeit und dem Zeitformat Ihres Telefons und zeigt die Zeit in einem 12- oder 24-Stunden-Format an.

#### <span id="page-5-2"></span>Einheiten

Lassen Sie die Uhr mit Ihrem Telefon verbunden, starten Sie die Zepp-App und gehen Sie zu Profil > Einstellungen. Hier können Sie die Maßeinheit für Entfernung und Gewicht einstellen. Während der Datensynchronisation folgt die Uhr automatisch den Einstellungen in der App.

<span id="page-5-3"></span>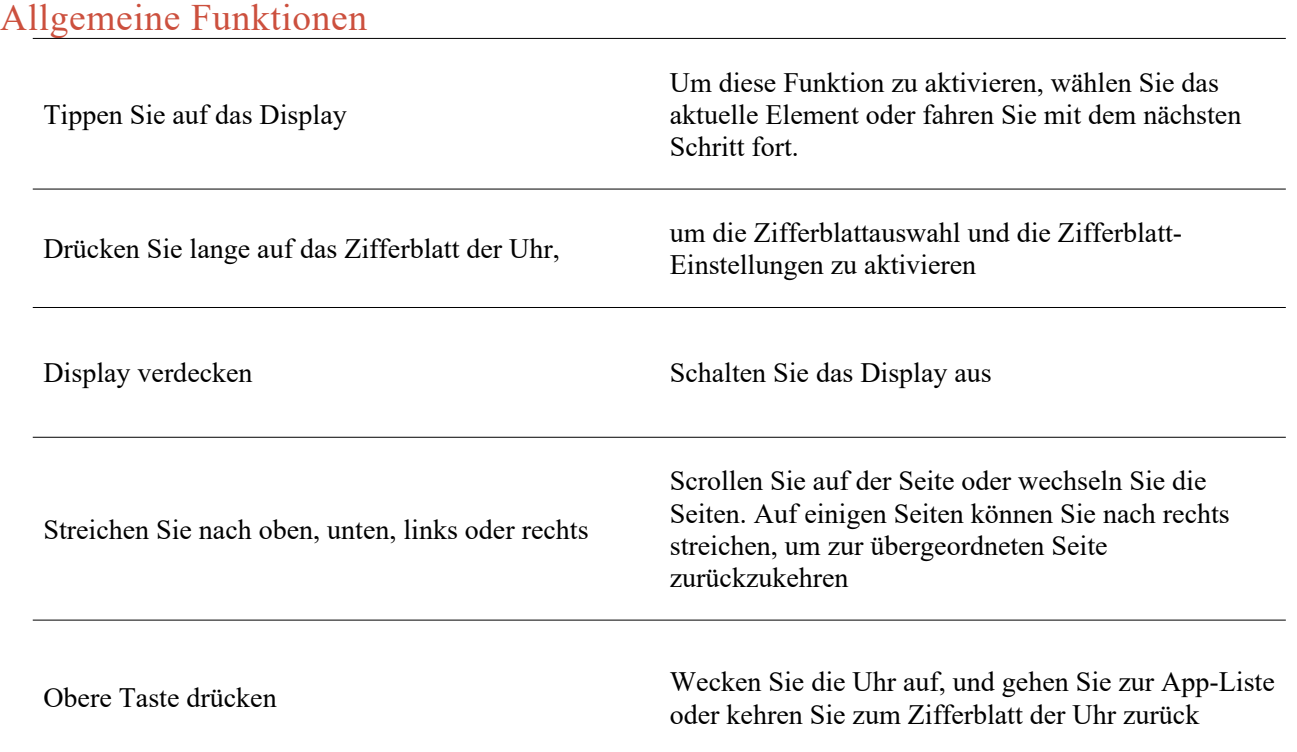

Halten Sie die obere Taste 5 Sekunden lang oder länger gedrückt

Schalten Sie die Uhr ein, gehen Sie zur Power-Seite und erzwingen Sie einen Neustart

# <span id="page-6-0"></span>Funktionen, die verfügbar sind, wenn die Uhr mit dem Telefon verbunden ist

## <span id="page-6-1"></span>App-Warnungen

Lassen Sie die Uhr mit Ihrem Telefon verbunden, um auf Ihrer Uhr telefonische App-Warnungen zu erhalten. Sie

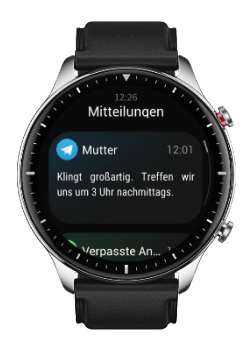

können auf der Zifferblattseite die letzten 20 Warnungen im Benachrichtigungszentrum anzeigen lassen.

#### Einstellungsmethode:

Lassen Sie die Uhr mit Ihrem Telefon verbunden, starten Sie die Zepp-App und gehen Sie zu Profil > Amazfit GTR 2 > Benachrichtigungen und Erinnerungen > App-Warnungen. Hier können Sie Apps auswählen, für die die Warnfunktion der Apps aktiviert werden muss.

#### Hinweis:

<span id="page-6-2"></span>Um diese Funktion auf einem Android-Telefon zu aktivieren, müssen Sie die Zepp-App der Whitelist oder Autostart-Liste im Hintergrund des Telefons hinzufügen, damit die App immer im Hintergrund ausgeführt wird. Wenn die Zepp-App durch den Hintergrundprozess des Telefons beendet wird, wird die Uhr von Ihrem Telefon getrennt, und Sie können keine App-Warnungen auf der Uhr empfangen.

# Anrufe

Koppeln Sie die Uhr über Bluetooth mit Ihrem Telefon und halten Sie die Verbindung aufrecht, um Anrufe auf

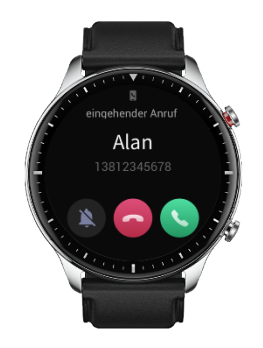

der Uhr zu empfangen.

Einstellungsmethode:

Methode eins: Starten Sie die Zepp-App und gehen Sie zu "Profil > Amazfit GTR 2 > App-Einstellungen". Schalten Sie auf der Telefon-Seite "Anruf auf der Uhr" ein und koppeln Sie dann die Uhr und Ihr Telefon wie angewiesen über Bluetooth.

Methode zwei: Gehen Sie auf der Uhr und Ihrem Telefon zu "Einstellungen > Bluetooth", um sie zu koppeln:

- 1. Gehen Sie auf Ihrem Telefon zu Einstellungen, wählen Sie dann "Bluetooth", um Bluetooth zu aktivieren, und stellen Sie das Telefon so ein, dass es gefunden werden kann. Gehen Sie auf der Uhr zu App-Liste > Einstellungen > Netzwerk und Verbindungen > Bluetooth. Stellen Sie sicher, dass Bluetooth aktiviert ist.
- 2. Suchen Sie die Uhr in den Suchergebnissen für verfügbare Geräte auf Ihrem Telefon und tippen Sie darauf, um sie zu koppeln. Oder suchen Sie Ihr Telefon in den Bluetooth-Suchergebnissen auf der Uhr und tippen Sie darauf, um die Geräte zu koppeln.

### <span id="page-7-0"></span>Smartphone suchen

- 1. Halten Sie die Verbindung zwischen Ihrer Uhr und Ihrem Mobiltelefon aufrecht.
- 2. Streichen Sie auf der Zifferblattseite der Uhr nach unten, um zum Kontrollzentrum zu gelangen, und tippen Sie auf "Smartphone suchen". Ihr Telefon wird vibrieren und klingeln.
- 3. Wählen Sie in der App-Liste Widgets und tippen Sie auf "Smartphone suchen". Ihr Telefon wird vibrieren und klingeln.

### <span id="page-7-1"></span>Uhrsuchfunktion

Lassen Sie die Uhr mit Ihrem Telefon verbunden, starten Sie die Zepp-App und wählen Sie Profil > Amazfit GTR 2 > Uhr suchen. Anschließend wird Ihre Uhr vibrieren.

# <span id="page-8-0"></span>**Zifferblatt**

# <span id="page-8-1"></span>**Zifferblatt-Komplikationen**

Einige Zifferblätter unterstützen Komplikationen. Mit den Komplikationen können Sie Informationen wie Schritte, Verbrauch und Wetter anzeigen oder eine Komplikation antippen, um die entsprechende App zu starten. Sie können auch Informationen nach Bedarf bearbeiten.

Zifferblatt-Komplikationen bearbeiten:

- 1. Wecken Sie das Zifferblatt der Uhr auf und halten Sie die Zifferblattseite lange gedrückt, um zur Auswahlseite für das Zifferblatt zu gelangen.
- 2. Wischen Sie nach links oder rechts, um eine Vorschau der für die Uhr verfügbaren Zifferblätter anzuzeigen. Die Schaltfläche Bearbeiten wird unten auf einem Zifferblatt angezeigt, das Komplikationen unterstützt. Sie können auf diese Schaltfläche tippen, um zur Seite für die Bearbeitung der Komplikationen dieses Zifferblatts zu gelangen.
- 3. Wählen Sie die Komplikation aus, die bearbeitet werden soll, und tippen Sie auf diese Komplikation oder streichen Sie auf dem Bildschirm nach oben oder unten, um zwischen den Komplikationen zu wechseln.

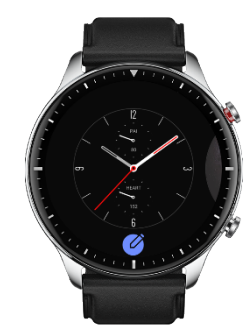

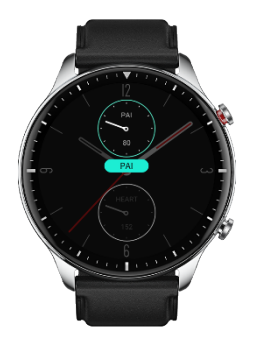

4. Drücken Sie nach der Bearbeitung die obere Taste, um ein Zifferblatt zu aktivieren.

# <span id="page-8-2"></span>Always-On Display

Wenn diese Funktion aktiviert ist, zeigt der Bildschirm im Standby-Modus immer noch einige Informationen an. Dadurch wird die Akkulaufzeit erheblich verkürzt.

Always-On Display einstellen:

- 1. Wecken Sie die Uhr auf und drücken Sie den oberen Knopf, um zur App-Liste zu gelangen. Wählen Sie dann Einstellungen > Anzeige und Helligkeit > Always-On Display.
- 2. Wählen Sie den Stil des Zifferblatts und aktivieren Sie den Status für Always-On Display.

# <span id="page-8-3"></span>Zifferblätter hinzufügen

Zusätzlich zu den integrierten Zifferblättern können Sie aus dem Zifferblatt-Store beliebige Online-Zifferblätter in der Zepp-App auswählen und mit der Uhr synchronisieren. Sie können mit der App auch Ihre Telefonbilder als benutzerdefinierte Zifferblätter einstellen.

Online-Zifferblätter hinzufügen:

- 1. Lassen Sie die Uhr mit Ihrem Telefon verbunden, starten Sie die Zepp-App und gehen Sie zu Profil > Amazfit GTR 2 > Store.
- 2. Wählen Sie ein oder mehrere Zifferblätter, die Sie verwenden möchten, und synchronisieren Sie sie dann mit der Uhr, damit Sie mehrere Optionen haben.

Benutzerdefinierte Zifferblätter hinzufügen:

Lassen Sie die Uhr mit Ihrem Telefon verbunden, starten Sie die Zepp-App, gehen Sie zu Profil > Amazfit GTR 2 > Store und gehen Sie zu den benutzerdefinierten Zifferblättern.

## <span id="page-9-0"></span>Zifferblätter wechseln

- 1. Wecken Sie das Zifferblatt der Uhr auf und halten Sie die Zifferblattseite lange gedrückt, um zur Auswahlseite für das Zifferblatt zu gelangen.
- 2. Streichen Sie nach links oder rechts, um eine Vorschau der für die Uhr verfügbaren Zifferblätter anzuzeigen, einschließlich der integrierten Zifferblätter und der synchronisierten Online-Zifferblätter.
- 3. Tippen Sie auf das gewünschte Zifferblatt, um das aktuelle Zifferblatt durch das gewünschte zu ersetzen.

## <span id="page-9-1"></span>Zifferblätter löschen

Wenn der Speicherplatz auf der Uhr knapp wird, müssen Sie einige der Zifferblätter auf der Uhr löschen, um Platz für neue Zifferblätter zu schaffen (einige integrierte Zifferblätter können nicht gelöscht werden).

- 1. Wecken Sie das Zifferblatt der Uhr auf und halten Sie die Zifferblattseite lange gedrückt, um zur Auswahlseite für das Zifferblatt zu gelangen.
- 2. Wischen Sie nach links und nach rechts, um eine Vorschau der auf der Uhr verfügbaren Zifferblätter anzuzeigen, einschließlich der integrierten Zifferblätter, der synchronisierten Online-Zifferblätter und der benutzerdefinierten Zifferblätter.
- 3. Drücken Sie lange auf das Zifferblatt der Uhr, das Sie löschen möchten, und wischen Sie auf dem Bildschirm nach oben. Wenn das Zifferblatt gelöscht werden kann, wird die Schaltfläche "Löschen" angezeigt. Tippen

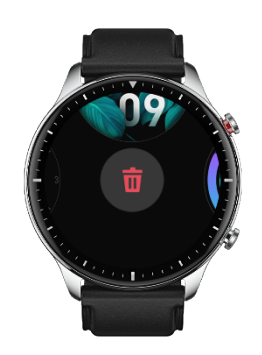

Sie darauf, um es zu löschen.

# <span id="page-10-0"></span>Verknüpfungen

#### <span id="page-10-1"></span>Smart Assistent

Wischen Sie nach rechts auf dem Zifferblatt der Uhr, um zur Seite des Smart Assistenten zu gelangen, der die einfache Verwendung und Anzeige verschiedener Funktionen und Informationen unterstützt:

- 1. Zeigen Sie App-Informationen in Echtzeit an, z. B. Fortschrittsinformationen wie Training und Countdown, die automatisch auf der Seite des Smart Assistenten angezeigt werden.
- 2. Zeigen Sie Informationen über Elemente und residente Apps an, z. B. Ihr nächstes geplantes Ereignis, den Alarm und die aktuellen Herzfrequenzdaten.

Sie können auch die Zepp-App starten und unter "Profil > Amazfit GTR 2 > Smart Assistent" die angezeigten

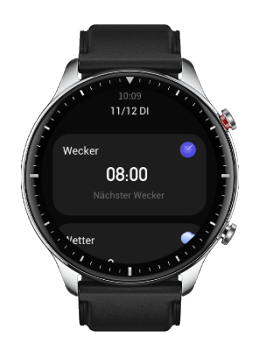

Inhalte und die Reihenfolge der Anzeige einstellen.

# <span id="page-10-2"></span>Schnellzugriffs-Apps

Die Schnellzugriffs-Apps auf der linken Seite des Zifferblatts bieten Ihnen eine komfortable Nutzung der Uhrfunktionen. Sie können Ihre häufig verwendeten Anwendungen und Funktionen, wie z. B. "Training", hinzufügen.

Schnellzugriffs-Apps ändern:

- 1. Wecken Sie die Uhr auf und drücken Sie den oberen Knopf, um zur App-Liste zu gelangen. Gehen Sie dann zu Einstellungen > Benutzereinstellungen > Schnellzugriffs-Apps und wischen Sie nach oben oder unten, um die entsprechenden Apps anzuzeigen.
- 2. Wenn die Anzahl der "aktuellen Apps" die Obergrenze erreicht, entfernen Sie die redundanten Apps und fügen Sie die von Ihnen benötigten hinzu.

### <span id="page-10-3"></span>Untere Taste drücken

Drücken Sie die untere Taste, um eine vorkonfigurierte App zu starten. Standardmäßig wird die "Training"-App geöffnet. Auf der Seite Einstellungen können Sie sie auch durch eine App ersetzen, die Sie häufig verwenden.

# <span id="page-11-0"></span>Training

# <span id="page-11-1"></span>Training

Die Uhr unterstützt 12 Trainingsmodi, darunter Laufen im Freien, Gehen, Radfahren im Freien, Laufband, Indoor-Radfahren, Freiwasserschwimmen, Poolschwimmen, Crosstrainer, Klettern, Geländelauf, Skilaufen und Freistil.

Wecken Sie die Uhr auf, drücken Sie die obere Taste, um zur App-Liste zu gelangen, wählen Sie "Training" und tippen Sie auf den gewünschten Trainingsmodus. Tippen Sie dann auf der Seite Trainingsvorbereitung auf GO,

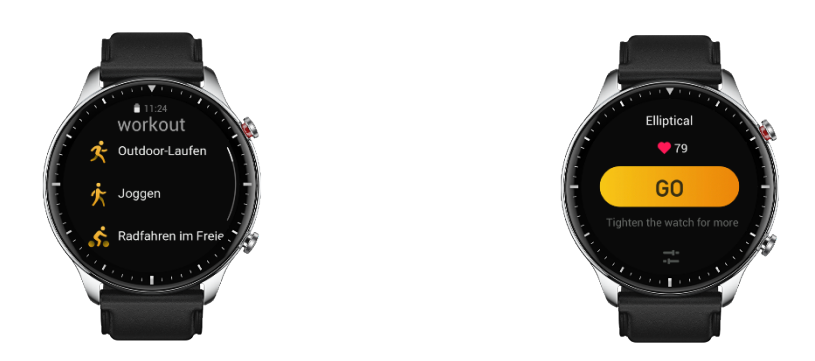

um mit der Aufzeichnung von Trainingsinformationen zu beginnen.

# <span id="page-11-2"></span>**Training GPS-Ortung**

Wenn Sie im Freien trainieren, warten Sie auf der Seite Trainingsvorbereitung, bis die GPS-Ortung abgeschlossen ist. Tippen Sie dann auf "GO", um mit dem Training zu beginnen. Dies hilft, Tracking-Verluste zu vermeiden, damit eine vollständige und genaue Aufzeichnung der Trainingsdaten gewährleistet ist.

Leitfaden für die Ortung:

- 3. Wenn Sie nach der Auswahl einer Übung eine Aufforderung zur Aktualisierung der AGPS erhalten, starten Sie die Zepp-App auf Ihrem Telefon und verbinden Sie sie mit der Uhr, um AGPS zu aktualisieren. Wählen Sie dann erneut eine Übung aus. Dieser Vorgang reduziert die Zeit, die für die Suche nach einem Signal aufgewendet werden muss, und vermeidet Suchfehler.
- 4. Während des Ortungsvorgangs flackert das GPS-Signalsymbol weiter. Und ein offenes Gelände kann Ihnen eine schnellere Ortung für ein besseres GPS-Signal bieten, da nahe gelegene Gebäude das Signal möglicherweise blockieren und abschwächen können, wodurch sich die Ortungszeit verlängert und sogar ein Ausfall der Ortung verursacht werden kann.
- 5. Nach erfolgreicher Ortung wird die Schaltfläche "GO" hervorgehoben. Das GPS-Signal zeigt die aktuelle GPS-Signalstärke an.

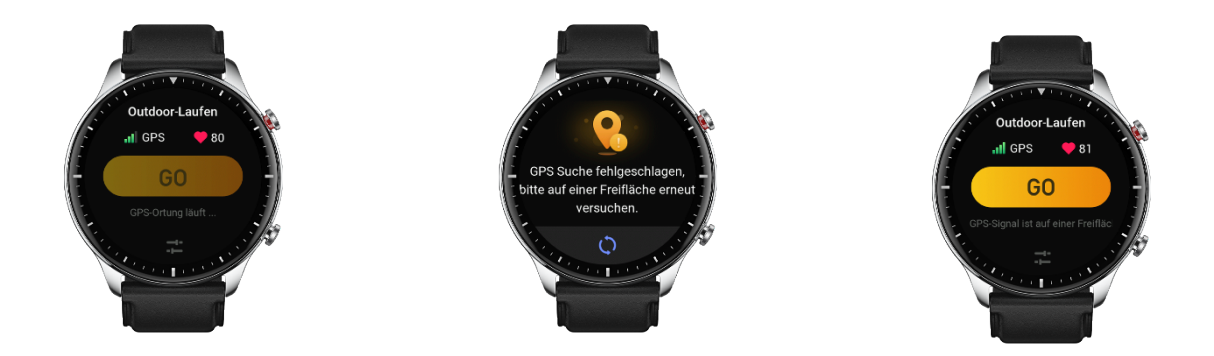

AGPS (Assisted GPS) bezeichnet eine Art von GPS-Satelliten-Orbit-Informationsdaten, die der Uhr helfen, den GPS-Ortungsprozess zu beschleunigen.

# <span id="page-12-0"></span>Trainingserinnerungen und -einstellungen

Unten auf der Seite der Trainingsvorbereitung können Sie auf das Symbol "Einstellungen" tippen, um den aktuellen Trainings-Modus einzustellen. Die zugehörigen Parameter variieren je nach Trainingsmodus.

Trainingsziel:

Sie können Zielerinnerungen für die Zieldistanz, die Sollzeit und den Zielverbrauch festlegen.

Trainingserinnerung:

Sie können Erinnerungen für Distanz, sichere Herzfrequenz, Herzfrequenzbereich, Tempo und Geschwindigkeit einstellen.

Auto-Pause:

Die Uhr erkennt automatisch den Trainingsstatus. Wenn sie feststellt, dass das Training unterbrochen wurde, stoppt die Uhr automatisch die Aufzeichnung von Informationen über das aktuelle Training. Wenn sie feststellt, dass das Training wieder aufgenommen wird, setzt die Uhr die Trainingsaufzeichnung fort.

Echtzeit-Diagramm:

Sie können die Uhr so einstellen, dass sie während des Trainings ein Echtzeit-Diagramm der Herzfrequenz, des Tempos, der Geschwindigkeit und der Zuggeschwindigkeit anzeigt.

Länge der Schwimmstrecke:

Sie können die Länge der Bahn beim Poolschwimmen einstellen, um die Schwimmstrecke aufzuzeichnen.

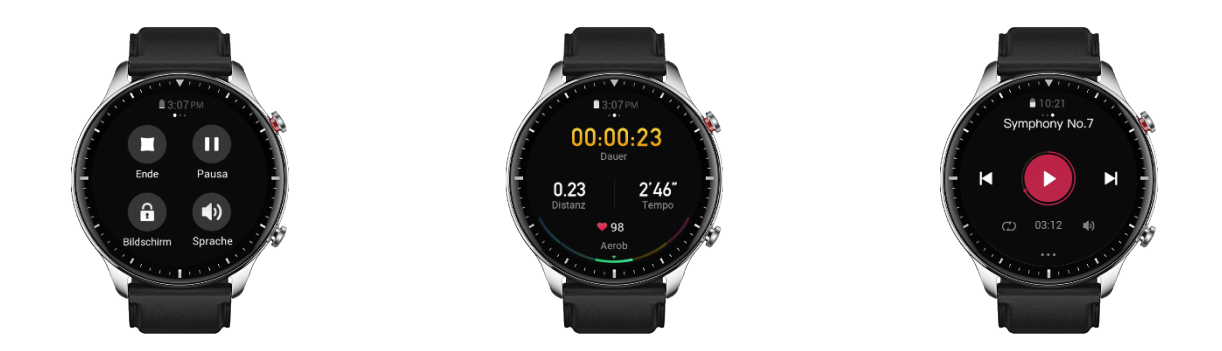

# <span id="page-13-0"></span>Trainingskontrolle

Aktivieren Sie die Ausführung der Trainings-App im Hintergrund:

- 1. Wenn Sie während des Trainings andere Funktionen verwenden möchten, drücken Sie die obere Taste, um zur Zifferblattseite zurückzukehren, damit Sie andere Vorgänge ausführen können. Die Trainings-App läuft im Hintergrund weiter.
- 2. Wenn die Trainings-App im Hintergrund weiterläuft, zeichnet die Uhr kontinuierlich Trainingsdaten auf und generiert Erinnerungen auf der Grundlage der Trainingseinstellungen.
- 3. Wenn die Trainings-App erneut gestartet wird, schaltet die Uhr automatisch auf das laufende Training um.

#### Musik wiedergeben:

Wischen Sie nach links auf dem Bildschirm, um die Musikwiedergabe auf den Uhren-Apps oder Telefon-Apps während des Trainings zu steuern.

#### Daten anzeigen:

Wischen Sie während des Trainings auf dem Bildschirm nach oben und unten, um die verschiedenen Daten anzuzeigen.

#### Training kontrollieren:

Wischen Sie nach rechts über den Bildschirm, um das Training anzuhalten oder fortzusetzen, das Training zu beenden und den Bildschirm zu sperren.

Trainingsdaten speichern:

<span id="page-13-1"></span>Wenn Sie ein Training abbrechen, werden die Trainingsdaten nicht gespeichert, wenn die Distanz oder die Trainingszeit zu kurz ist. Aufgrund des begrenzten Speicherplatzes wird empfohlen, die Trainingsdaten kurz nach Beendigung eines Trainings mit der Zepp-App zu synchronisieren. Andernfalls werden die Trainingsdaten möglicherweise überschrieben.

# Anzeigen von Trainingsaufzeichnungen

So zeigen Sie Trainingsaufzeichnungen auf der Uhr an:

Wecken Sie die Uhr auf, drücken Sie die obere Taste, um zur App-Liste zu gelangen, und wählen Sie Aktivitäten, um die letzten 30 Trainingsaufzeichnungen anzuzeigen. Sie können auch einen Datensatz auswählen und seine Details anzeigen.

So zeigen Sie Trainingsaufzeichnungen auf dem Mobiltelefon an:

Synchronisieren Sie die Trainingsdaten mit der Zepp-App auf dem Telefon und sehen Sie sich die detaillierten

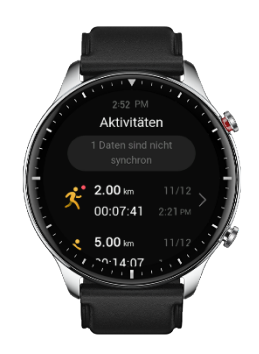

Trainingsaufzeichnungen auf der Seite Trainingsaufzeichnungen an.

# <span id="page-15-0"></span>**Aktivitäten und Gesundheit**

# <span id="page-15-1"></span>**PAI**

PAI ist ein Indikator der persönlichen physiologischen Aktivität. Basierend auf Herzfrequenzdaten, der täglichen Aktivitätsintensität und der mehrdimensionalen und dynamischen Auswertung persönlicher physiologischer Daten wird PAI durch Berechnungen mittels eines Algorithmus ermittelt. PAI stützt sich nicht allein auf einzelne Datenkategorien. Dadurch wird es Ihnen ermöglicht, Ihren körperlichen Zustand systematisch und umfassend zu erfassen.

Wenn Sie eine bestimmte Intensität der täglichen Aktivitäten oder des Trainings beibehalten, können Sie Ihren PAI-Wert erhalten. Den Ergebnissen der HUNT-Fitnessstudie\* zufolge trägt die Aufrechterhaltung eines PAI über 100 dazu bei, das Risiko eines Todes durch Herz-Kreislauf-Erkrankungen zu verringern und die Lebenserwartung zu erhöhen.

Weitere Informationen erhalten Sie, wenn Sie die Zepp-App starten und PAI -Karten > FAQ (Fragen und

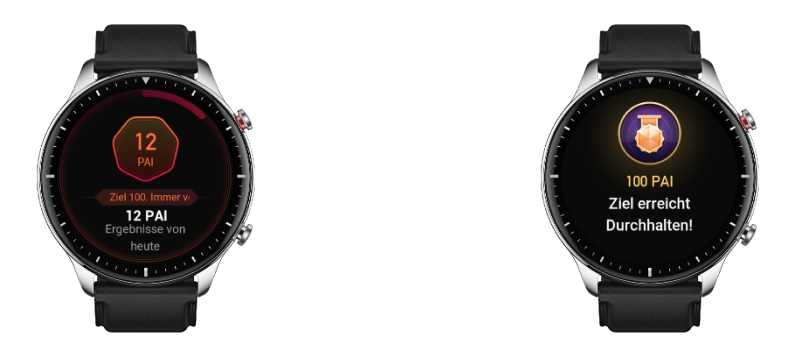

Antworten) wählen.

Die HUNT-Fitnessstudie wurde als ein Unterprojekt der HUNT-Studie von Professor Ulrik Wisloff von der medizinischen Fakultät der Technisch-Naturwissenschaftlichen Universität Norwegens geleitet. Sie dauerte über 35 Jahre und wurde mit über 230.000 Teilnehmern durchgeführt.

# <span id="page-15-2"></span>Aktivitätsziel

Die Uhr zeichnet automatisch Ihre Aktivitätsdaten auf, einschließlich Schritte, Kalorien, Stehzahl und Distanz. Sie zeichnet auch die Dauer auf, während der die Herzfrequenz innerhalb oder oberhalb des Fettverbrennungsbereichs gehalten wird, als Index der Fettverbrennungszeit.

1. Ihr tägliches Aktivitätsziel besteht aus drei Teilen, einschließlich Bewegungsring (mit Zielschritten oder Kalorien), Fettverbrennungsring und Stillstandsring.

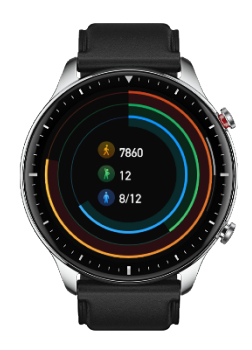

2. Wenn ein Ziel erreicht ist, vibriert die Uhr, um Ihnen zu gratulieren.

#### <span id="page-16-0"></span>Inaktivitätsalarme

Um Sie zu ermutigen, jede Stunde während des Wachseins ein gewisses Maß an Aktivität auszuüben, und um die durch zu langes Sitzen verursachten Schäden zu verringern, überwacht die Uhr Ihre Aktivität, während Sie sie tragen.

Falls bei korrektem Tragen der Uhr für mehr als 1 Minute nach der 50. Minute der aktuellen Stunde keine Aktivität festgestellt wird, vibriert die Uhr, um Sie daran zu erinnern, etwas Sport zu treiben. Wenn Sie nach Erhalt eines Inaktivitätsalarms Aktivitäten beenden, bevor die nächste Stunde anbricht, kann das Standziel der aktuellen Stunde immer noch erreicht werden.

Aktivieren von Inaktivitätsalarmen:

Lassen Sie die Uhr mit Ihrem Telefon verbunden, starten Sie die Zepp-App, wählen Sie Profil > Amazfit GTR 2 >

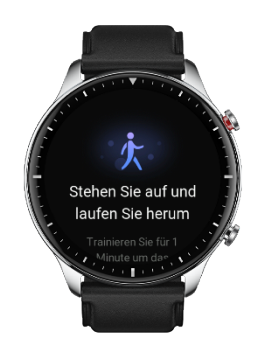

Benachrichtigungen und Erinnerungen > Inaktivitätsalarm, und aktivieren Sie die Funktion.

# <span id="page-16-1"></span>Herzfrequenz

Die Herzfrequenz ist ein wichtiger Indikator für den körperlichen Zustand. Häufige Herzfrequenzmessungen ermöglichen Ihnen, Herzfrequenzänderungen besser zu erfassen, und bieten eine Referenz für einen gesunden Lebensstil.

Um die Messgenauigkeit zu gewährleisten, müssen Sie die Uhr korrekt entsprechend den Anweisungen tragen und sicherstellen, dass der Bereich direkt neben Ihrer Haut sauber und frei von Sonnenschutzmittelresten ist.

# <span id="page-17-0"></span>Herzfrequenzalarme

Sie können die Herzfrequenz-Alarmfunktion aktivieren, wenn Sie das Erkennungsintervall auf innerhalb von 10 Minuten einstellen.

Die Uhr vibriert, wenn der Alarmwert erreicht ist und während der letzten 10 Minuten keine offensichtliche

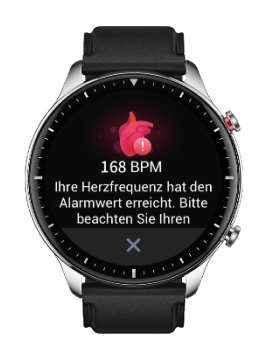

Aktivität festgestellt wurde.

# <span id="page-18-0"></span>Automatische Herzfrequenzerkennung

- 1. Lassen Sie die Uhr mit Ihrem Telefon verbunden, starten Sie die Zepp-App, wählen Sie Profil > Amazfit GTR 2 > Gesundheitsüberwachung, um die automatische Herzfrequenzerkennung zu aktivieren, und legen Sie die Häufigkeit der Messungen fest. Dann führt die Uhr automatisch eine regelmäßige Messung Ihrer Herzfrequenz im vordefinierten Intervall durch und zeichnet Ihre Herzfrequenzveränderungen im Tagesverlauf auf.
- 2. Die Herzfrequenz kann sich erheblich verändern, wenn Sie einer Aktivität nachgehen. Wenn Sie die Funktion Aktivitätserkennung aktivieren, erhöht die Uhr automatisch die Frequenz der Herzfrequenzerkennung, um die Genauigkeit der HF-Daten während des Trainings zu gewährleisten.
- <span id="page-18-1"></span>3. Mit der Herzfrequenz-App der Uhr können Sie die Herzfrequenzkurve und die Herzfrequenzverteilung über den Tag hinweg anzeigen.

# Manuelle Messung

- 1. Um Ihre Herzfrequenz manuell zu messen, wenn die automatische Herzfrequenzmessung nicht aktiviert ist, wecken Sie die Uhr auf, drücken Sie die seitliche Taste, um zur App-Liste zu gelangen, und wischen Sie nach oben oder unten, um die Herzfrequenz-App auszuwählen.
- 2. Sie können die Herzfrequenz-App als Schnellzugriffs-App festlegen, um die Herzfrequenzmessung zu erleichtern.

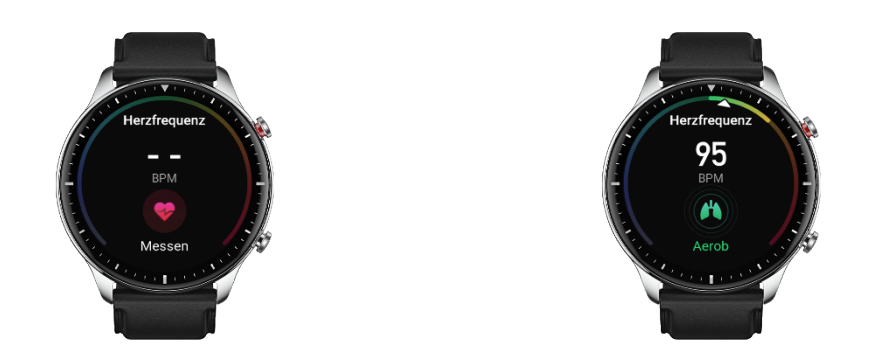

3. Mit der Uhr können Sie nur den gemessenen Herzfrequenzwert für diese Zeit anzeigen. Um den Verlauf der Herzfrequenzdaten anzuzeigen, müssen Sie die Daten mit der Zepp-App synchronisieren.

# <span id="page-19-0"></span>Schlaf

Die Schlafqualität hat einen wichtigen Einfluss auf die menschliche Gesundheit.

Wenn Sie die Uhr beim Schlafen tragen, zeichnet sie automatisch Schlafinformationen auf. Sie können Schlafinformationen mit der Zepp-App synchronisieren, um Schlafdauer, Schlafstadien, Schlaf-Score und Vorschläge zum Schlafen anzuzeigen.

# <span id="page-19-1"></span>Schlaf Assistent

<span id="page-19-2"></span>Lassen Sie die Uhr mit Ihrem Telefon verbunden, starten Sie die Zepp-App und gehen Sie zu Profil > Amazfit GTR 2 > Gesundheitsüberwachung, um den Schlaf assistent für genauere Schlafinformationen (REM - Schlafstadium) zu aktivieren.

# Überwachung der Atmungsqualität im Schlaf

Lassen Sie die Uhr mit Ihrem Telefon verbunden, starten Sie die Zepp-App und gehen Sie zu Profil > Amazfit GTR 2 > Gesundheitsüberwachung, um die Überwachung der Schlafatmungsqualität zu aktivieren. Dann überwacht die Uhr automatisch die Schlafatmungsqualität, wenn sie feststellt, dass Sie das Gerät während des Schlafens tragen.

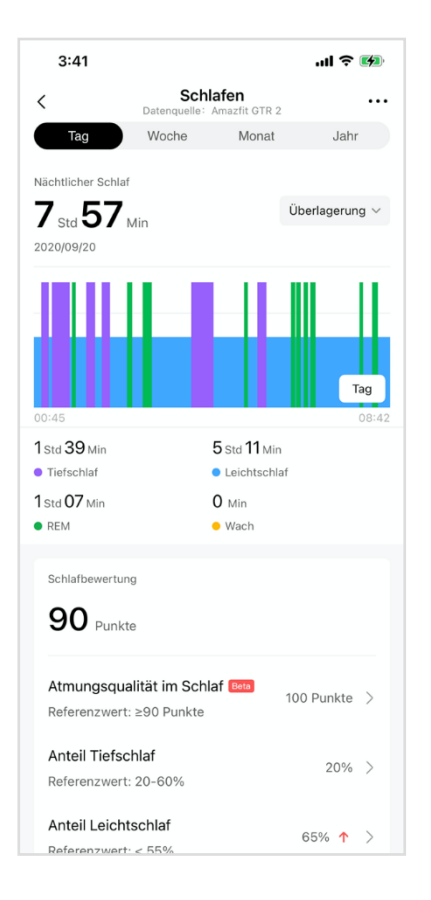

### <span id="page-20-0"></span> $SpO<sub>2</sub>$

Die Sauerstoffsättigung des Blutes (SpO2) ist ein wichtiger physiologischer Parameter von Atmung und Kreislauf.

- 1. Wecken Sie die Uhr auf, drücken Sie die obere Taste, um zur App-Liste zu gelangen, und wählen Sie die SpO₂-App, um die SpO₂-Messung zu starten.
- 2. Wenn Sie einen Berg besteigen, können Sie die Trainings-App im Hintergrund laufen lassen und die SpO₂- App starten, um SpO₂ zu messen.
- 3. Nachdem die Messung abgeschlossen ist, wird das Ergebnis auf der Uhr angezeigt. Sie können auch die Messergebnisse des gesamten Tages anzeigen.

# <span id="page-20-1"></span>Vorkehrungen für die SpO₂-Messung

- 1. Tragen Sie die Uhr in einem Abstand von einem Finger vom Handwurzelknochen und bewegen Sie sich nicht.
- 2. Tragen Sie das Armband eng anliegend mit einem angemessen festen Sitz.
- 3. Legen Sie Ihren Arm auf einen Tisch oder eine stabile Oberfläche, wobei der Bildschirm der Uhr nach oben weist.
- 4. Bewegen Sie sich während der Messung nicht und konzentrieren Sie sich auf die Messung.
- 5. Faktoren wie Behaarung, Tätowierungen, Zittern, niedrige Temperatur und falsches Tragen der Uhr können die Messergebnisse beeinflussen und sogar zu Messfehlern führen.

6. Der Messbereich der Uhr liegt zwischen 80 % und 100 %. Diese Funktion dient nur als Referenz und sollte nicht als Grundlage für eine medizinische Diagnose verwendet werden. Wenn Sie sich unwohl fühlen, suchen Sie einen Arzt auf.

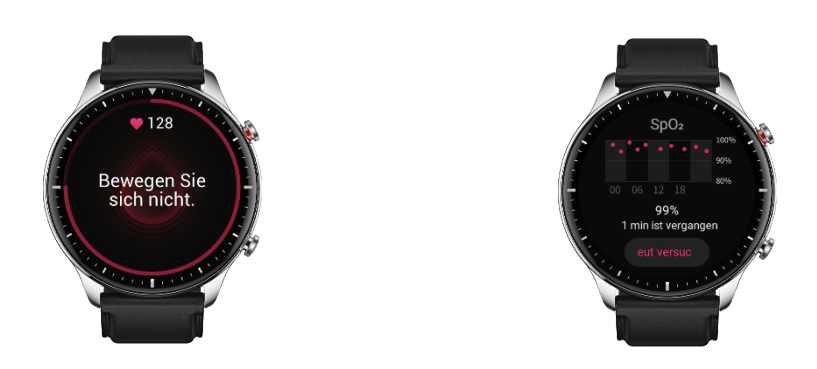

#### <span id="page-21-0"></span>Stress

Der Stressindex wird auf der Grundlage von Veränderungen der Herzfrequenzvariabilität berechnet. Es handelt sich um einen Referenzwert für die Auswertung des Gesundheitszustands. Sie sollten sich mehr Ruhe gönnen, wenn der Index hoch ist.

- 6. Wecken Sie die Uhr auf, drücken Sie die obere Taste, um zur App-Liste zu gelangen, und wählen Sie die Stress-App durch Streichen nach oben oder unten aus, um entsprechende Informationen anzuzeigen.
- 7. Wenn Automatische Stressmessung in der Stress-App aktiviert ist, wird alle 5 Minuten eine Stressmessung durchgeführt, um Ihnen Änderungen Ihrer Stressbelastung anzuzeigen. Sie können die Uhr auch mit Ihrem Telefon verbunden lassen, die Zepp-App starten und unter Profil > Amazfit GTR 2 > Gesundheitsüberwachung diese Funktion einstellen.

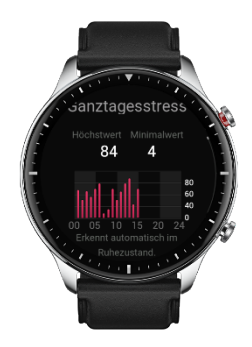

8. Wenn die automatische Stressmessung nicht aktiviert ist, können Sie jederzeit auf die Stress-App zur Messung zugreifen und die Ergebnisse anzeigen und aufzeichnen.

# <span id="page-22-0"></span>**Sprachfunktion**

# <span id="page-22-1"></span>Offline-Sprachausgabe

Mit der Offline-Sprachsteuerung können Sie die meisten Operationen auf der Uhr ohne Verbindung zu einem Mobiltelefon durchführen.

Offline-Sprachaufwachmodus:

Gehen Sie zu Einstellungen > Benutzereinstellungen > Offline-Sprachsteuerung > Weckmodus

9. Antworten Sie innerhalb von 5 Sekunden nach dem Drehen des Handgelenks.

10. Antworten Sie innerhalb von 5 Sekunden nach dem Aufleuchten des Bildschirms.

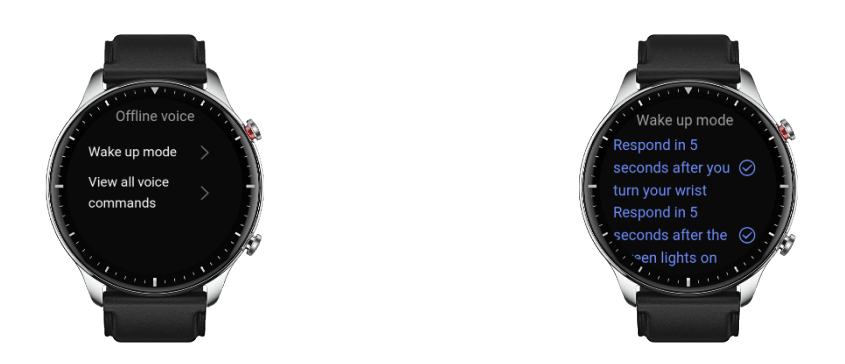

11. Antwort während der Bildschirmbeleuchtung.

Wählen Sie "Antworten Sie innerhalb von 5 Sekunden nach dem Drehen des Handgelenks" und "Antworten Sie innerhalb von 5 Sekunden nach dem Aufleuchten des Bildschirms", um die Offline-Sprachausgabe zu aktivieren. Nachdem Sie Ihr Handgelenk gedreht haben oder der Bildschirm beleuchtet ist, erscheint das Symbol "Offline-Sprachausgabe erkennen". Dann können Sie Offline-Sprachbefehle ausführen, um ähnliche Operationen durchzuführen.

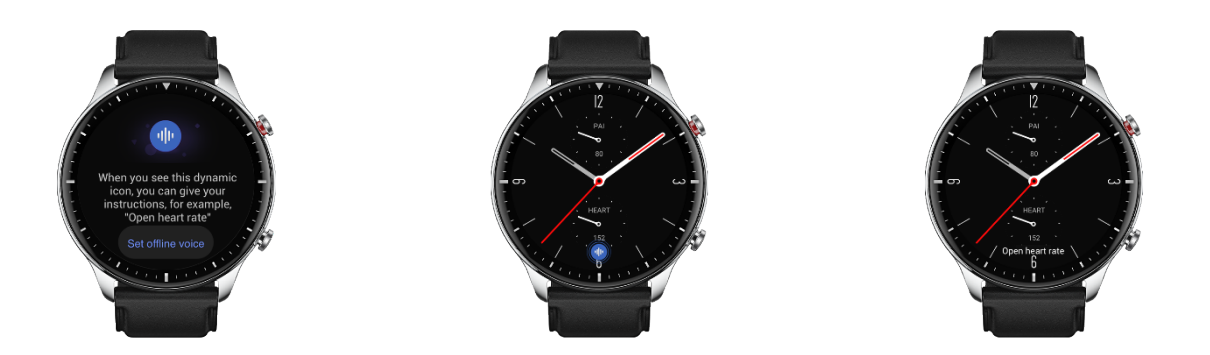

Wenn Sie "Antwort während der Bildschirmbeleuchtung" wählen, um die Offline-Sprachausgabe zu aktivieren, können Sie Offline-Sprachbefehlswörter direkt verwenden, ohne auf das Symbol "Offline-Sprachausgabe erkennen" zu warten.

Offline-Sprachbefehlswörter:

Gehen Sie zu Einstellungen > Benutzereinstellungen > Offline-Sprachsteuerung > Alle Sprachbefehle anzeigen. Hier können Sie alle Offline-Sprachbefehlswörter sehen, die die Uhr unterstützt.

# <span id="page-23-0"></span>Multimedia-Funktion

## <span id="page-23-1"></span>Musik

Lokale Musik abspielen:

Die Uhr unterstützt die direkte Musikwiedergabe, und über Bluetooth-Verbindungen kann sie Musik mit einem Bluetooth-Headset oder Stereolautsprechern wiedergeben.

- 12. Songs hinzufügen: Starten Sie die Zepp-App und gehen Sie zu Profil > Amazfit GTR 2. Wählen Sie auf der Musikseite .MP3- oder .WAV-Musikdateien aus, die von Ihrem Telefon auf die Uhr übertragen werden sollen. Nach Abschluss der Übertragung können Sie auf der Uhr Musik abspielen.
- 13. Die Musikseite zeigt den Namen und den Interpreten eines Songs an. Sie unterstützt auch das Umschalten zwischen vorherigen und nächsten Titeln, Abspielen/Pause, die Einstellung des Abspielmodus und die Lautstärkeregelung.
- 14. Auf der zweiten Musikseite können Sie Songs zu Meine Favoriten hinzufügen, die Audioquelle

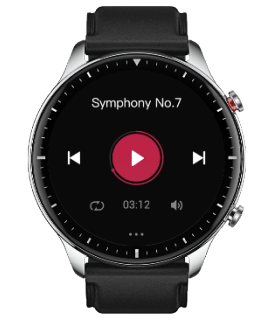

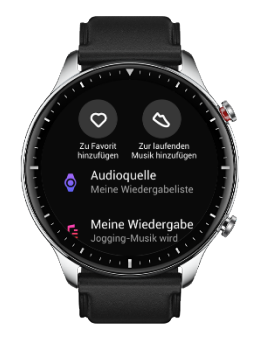

wechseln, die Playlist anzeigen, eine Verbindung zu Bluetooth-Audiogeräten herstellen und vieles mehr. Musik-Fernbedienung:

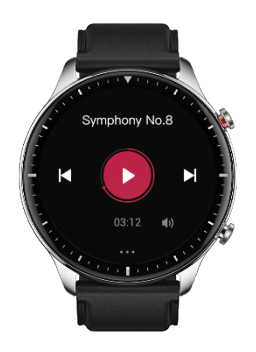

Halten Sie die Verbindung zwischen Ihrer Uhr und Ihrem Mobiltelefon aufrecht. Wenn Sie Musik auf Ihrem Telefon wiedergeben möchten, können Sie mit der Musik-App Ihrer Uhr die Musik starten oder pausieren, zum vorherigen oder nächsten Song wechseln und andere Vorgänge ausführen.

Einstellungen auf einem Android-Telefon ändern:

Lassen Sie die Uhr mit Ihrem Telefon verbunden, starten Sie die Zepp-App und gehen Sie zu "Profil > Amazfit GTR 2 > App-Liste verwalten". Tippen Sie auf der angezeigten Seite auf die Schaltfläche

"mit der Meldung "Zugriff auf Lesebenachrichtigung nicht aktiviert", um zur Seite Benachrichtigungseinstellungen zu gelangen und Benachrichtigungsberechtigungen für die Zepp-App zu erteilen. Wenn diese Meldung nicht angezeigt wird, ist die Genehmigung bereits erteilt.

#### Hinweis:

Um diese Funktion auf einem Android-Telefon zu aktivieren, müssen Sie die Zepp-App der Whitelist oder Autostart-Liste im Hintergrund des Telefons hinzufügen, damit die App immer im Hintergrund ausgeführt wird. Wenn die Zepp-App durch den Hintergrundprozess des Telefons beendet wird, wird die Uhr von Ihrem Telefon getrennt und Sie können die Musikwiedergabe nicht steuern.

# <span id="page-25-0"></span>Uhren-Apps

# <span id="page-25-1"></span>Uhren-Apps

"Apps" bezieht sich auf die separat nutzbaren Uhrenfunktionen, wie z. B. Training, Herzfrequenz und Wetter. Um eine App zu verwenden, wecken Sie die Uhr auf, drücken Sie die obere Taste, um zur App-Liste zu gelangen,

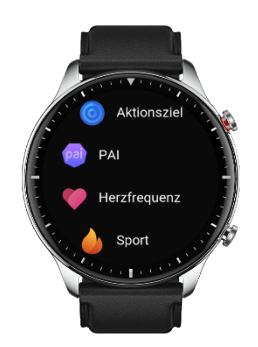

wischen Sie nach oben oder unten, um die App-Liste zu durchsuchen, und tippen Sie auf eine App, um sie zu starten.

Sie können häufig verwendete Apps auch als Schnellzugriffs-Apps einrichten, um Ihre Verwendung zu erleichtern.

# <span id="page-25-2"></span>App-Liste

Lassen Sie die Uhr mit Ihrem Telefon verbunden, starten Sie die Zepp-App und wählen Sie Profil > Amazfit GTR 2 > App-Listenverwaltung. Dann können Sie die Apps auf der Uhr festlegen.

# <span id="page-25-3"></span>Zeitplan

Nachdem Sie einen Zeitplan erstellt haben, vibriert die Uhr, um Sie daran zu erinnern, wann die geplante Erinnerungszeit erreicht wird.

Lassen Sie die Uhr mit Ihrem Telefon verbunden, starten Sie die Zepp-App und gehen Sie zu Profil > Amazfit GTR 2 > Zeitplan. Hier können Sie einen Zeitplan erstellen oder bearbeiten.

Wecken Sie die Uhr auf, drücken Sie die obere Taste, um zur App-Liste zu gelangen, und tippen Sie auf Zeitplan, um die konfigurierten Zeitpläne anzuzeigen. Tippen Sie auf Zeitplan, um das Datum und die Uhrzeit der Terminerinnerung zu bearbeiten.

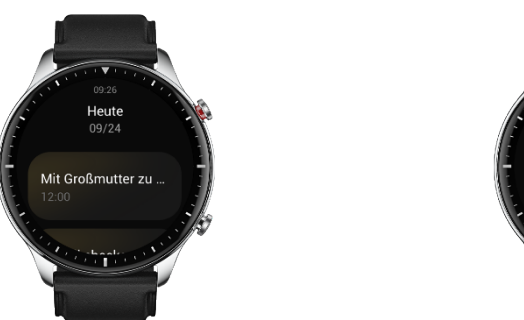

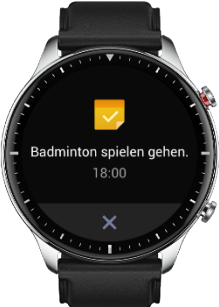

### <span id="page-26-0"></span>Wetter

Sie können jederzeit die Wettervorhersage für den aktuellen Tag mit Informationen zu Wind, Luftfeuchtigkeit, UV-Intensität usw. und die Wetterdaten der nächsten 7 Tage für Ihren aktuellen Standort abrufen.

Die Wetterdaten müssen über das Mobilfunknetz synchronisiert werden. Daher müssen Sie die Uhr mit Ihrem Telefon verbunden lassen, um die Wetterinformationen auf dem neuesten Stand zu halten.

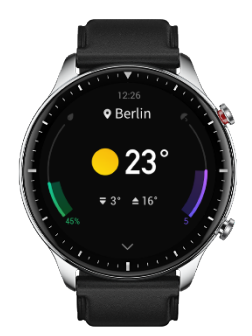

Sie können die Stadt und die Temperatureinheit (Celsius oder Fahrenheit) in der Zepp-App einstellen.

#### <span id="page-26-1"></span>Kompass

Vor der Verwendung müssen Sie möglicherweise die Konturen der Zahl 8 zeichnen, um die Kalibrierung durchzuführen. Es erscheint eine Erinnerung, die Sie zum Kalibrieren auffordert. Nachdem Sie die Kalibrierung abgeschlossen haben, zeigt die Uhr den aktuellen Breiten- und Längengrad der Uhr und die Richtung, in die sie zeigt, an. Um Interferenzen zu vermeiden und die Genauigkeit zu verbessern, halten Sie die Uhr waagerecht und

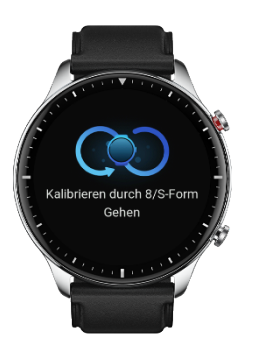

<span id="page-26-2"></span>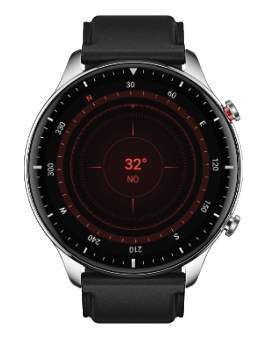

halten Sie sie während des Gebrauchs von Magnetfeldern fern.

# Barometrischer Höhenmesser

Der barometrische Höhenmesser kann nach der Positionierung Druck- und Höheninformationen für Ihre aktuelle Position anzeigen. Nach erfolgreicher Positionierung zeigt Ihre Uhr den Breiten- und Längengrad an.

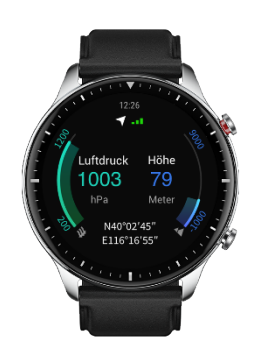

## <span id="page-27-0"></span>Alarm

Sie können Alarme in der Zepp-App und auf der Uhr hinzufügen. Alarme können wiederholt, aktiviert oder gelöscht werden. Zum Löschen von Alarmen, die nicht mehr benötigt werden, lange drücken.

Wenn die voreingestellte Zeit für einen Alarm erreicht wird, vibriert die Uhr zur Erinnerung. Sie können wählen, ob Sie ihn auf Schlummern stellen oder ausschalten möchten. Wenn Sie sich für Schlummern entscheiden,

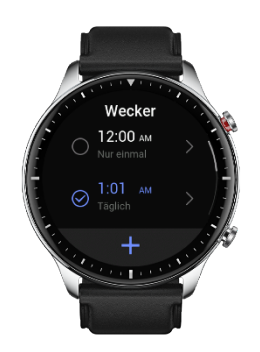

vibriert er nach 10 Minuten wieder. Sie können diese Funktion nur 5 Mal pro Alarm verwenden.

Wenn Sie nichts tun, wenn die Uhr vibriert, schaltet sie nach 30 Sekunden automatisch in den Schlummermodus.

### <span id="page-27-1"></span>Timer

Die Uhr verfügt über einen Timer mit einer Genauigkeit von 0,01 Sekunden und einer maximalen Aufnahmezeit von 24 Stunden.

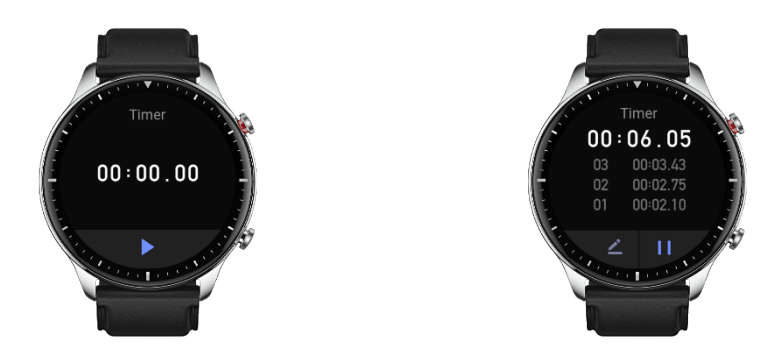

Die Uhr kann während der Zeitmessung Zeiten zählen und bis zu 99 Zwischenzeiten aufzeichnen.

### <span id="page-28-0"></span>Countdown

Sie können eine Countdown-Uhr einstellen. Am Ende des Countdowns vibriert die Uhr, um Sie an den Ablauf zu erinnern.

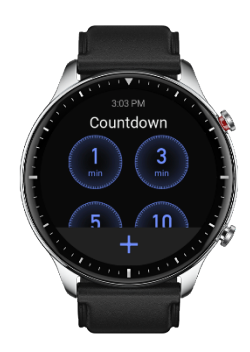

# <span id="page-29-0"></span>Uhreinstellungen

# <span id="page-29-1"></span>Bluetooth-Einstellungen

Gehen Sie bei Ihrer Uhr auf App-Liste > Einstellungen > Netzwerk und Verbindungen. Suchen Sie auf der Bluetooth-Seite Ihr Bluetooth-Audiogerät und tippen Sie auf "Koppeln".

Hinweis: Wenn Sie Ihre Uhr nicht mit einem gepaarten Bluetooth-Gerät verbinden können, entkoppeln Sie sie

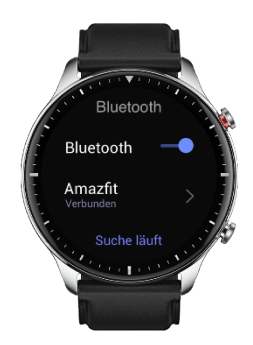

und verbinden Sie sie erneut.

### <span id="page-29-2"></span>Einstellungen zur Systemsprache

Starten Sie die Zepp-App, gehen Sie dann zu Profil > Amazfit GTS 2 > Uhr-Einstellungen > Systemsprache, um die Systemsprache der Uhr zu ändern.